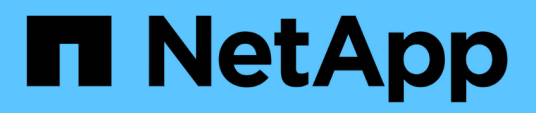

# **Installing a Remote Acquisition Unit (RAU)**

OnCommand Insight

NetApp October 04, 2024

This PDF was generated from https://docs.netapp.com/us-en/oncommand-insight/installwindows/verifying-the-rau-service.html on October 04, 2024. Always check docs.netapp.com for the latest.

# **Table of Contents**

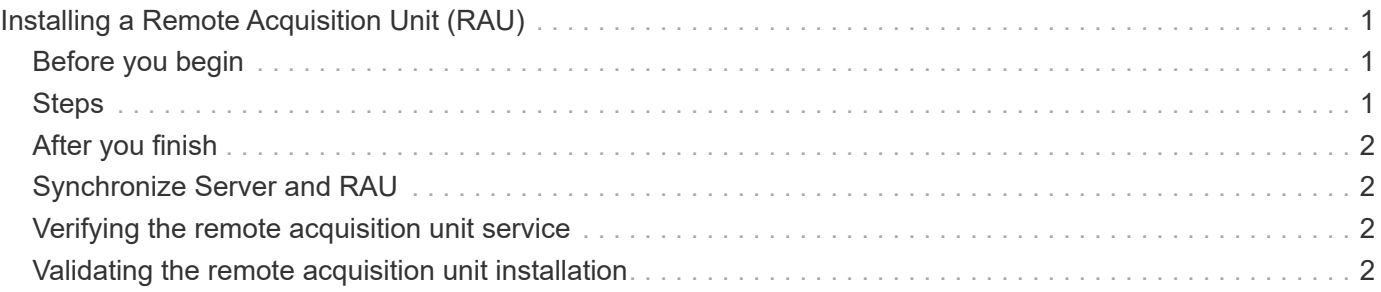

# <span id="page-2-0"></span>**Installing a Remote Acquisition Unit (RAU)**

Install one or more RAUs in your OnCommand Insight environment.

# <span id="page-2-1"></span>**Before you begin**

You must have completed all of the installation prerequisites.

At least one port needs to be open and available between the RAU server and the OnCommand Insight Server in order to forward change information to the server. If you are unsure about this, validate it by opening a Web browser on the RAU computer and directing it to the OnCommand Insight server:

https://< OnCommand Insight Server hostname >:< acquisition\_port >

The acquisition port defaults to 443, but it may have been changed during the server installation. If the connection is successful, you see a OnCommand Insight response page indicating an open and available port between the RAU and the OnCommand Insight server.

# <span id="page-2-2"></span>**Steps**

- 1. Log in to the RAU server using an account with administrator privileges.
- 2. Open Windows Explorer and navigate to the directory where the RAU installation file is located.
- 3. Double-click .MSI file to start the installation.
- 4. Click **Next** to continue to the window that shows the License Agreement. Read this and accept the terms of the License Agreement and click **Next**.
- 5. Select to install the RAU on a local hard drive or the entire feature on a local hard drive. (You can check the Disk Usage link to ensure you have enough space - 116MB is required.) Click **Next**.
- 6. In the Configure window, set these parameters that are specific to your site:
	- **OnCommand Insight Server Name or Address** hostname or IP address to identify the OnCommand Insight Server. The RAU uses this name/IP to open a communications link with the server. If you specify a hostname, make sure it can be resolved through DNS.
	- **Acquisition Unit Name** unique name that identifies the RAU.
	- **OnCommand Insight Secured Remote Acquisition Port (HTTPS)** Port used by Remote Acquisition Units to send environment change information to the OnCommand Insight server. This setting should match the value entered when installing the OnCommand Insight server and must be the same on all RAUs.
	- Enter the *acquisition* user password.
- 7. Review your selections. Click **Back** to go back and make changes. Click **Next**.
- 8. Click **Install** to start the installation.

Wait for the installation to complete. This should take approximately 5 to 10 minutes.

# <span id="page-3-0"></span>**After you finish**

When the installation is complete, a final window appears. Click the **Start Remote Acquisition Service** box to start the RAU, and click **Finish** to end this operation.

If your data begins acquiring, you are all set; you do *not* need to synchronize the Server and RAU as noted below.

# <span id="page-3-1"></span>**Synchronize Server and RAU**

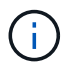

If data does not begin acquiring after installing the Remote Acquisition Unit, synchronize the RAU with the OnCommand Insight Server. Follow these steps:

1. On the OnCommand Insight Server system, start the **SecurityAdmin** tool in interactive mode

```
securityadmin -i
```
- 2. Change the password for the *acquisition* user for the Insight Server to a password of your choice. **Make note of this password** as you will require it below.
- 3. Restart the server/LAU.
- 4. On the Remote Acquisition Unit (RAU) system, start the **SecurityAdmin** tool in interactive mode. You will need the password you noted from step 2 above.

securityadmin -i

- 5. Change the password for the *acquisition* user to the password used in step 2.
- 6. Restart the RAU.

### <span id="page-3-2"></span>**Verifying the remote acquisition unit service**

After a successful remote acquisition unit (RAU) installation, the OnCommand Insight RAU service should be available in the Microsoft Windows services environment.

#### **Steps**

- 1. To verify that the RAU was added to the Windows services, open the Windows Start menu and select the **Control Panel** > **Administrative Tools** > **Services**.
- 2. Locate the **OnCommand Insight Acq OnCommand Insight's Remote Acquisition Unit (RAU)** in the list.

### <span id="page-3-3"></span>**Validating the remote acquisition unit installation**

To validate proper installation of the Remote Acquisition Unit, you can view the status of the Remote Acquisition Units connected to your server.

### **Steps**

- 1. On the Insight toolbar, click **Admin**.
- 2. Click **Acquisition Units**.
- 3. Verify that the new Remote Acquisition Unit was registered correctly and that it has a Connected status.

If it does not, you must contact technical support.

#### **Copyright information**

Copyright © 2024 NetApp, Inc. All Rights Reserved. Printed in the U.S. No part of this document covered by copyright may be reproduced in any form or by any means—graphic, electronic, or mechanical, including photocopying, recording, taping, or storage in an electronic retrieval system—without prior written permission of the copyright owner.

Software derived from copyrighted NetApp material is subject to the following license and disclaimer:

THIS SOFTWARE IS PROVIDED BY NETAPP "AS IS" AND WITHOUT ANY EXPRESS OR IMPLIED WARRANTIES, INCLUDING, BUT NOT LIMITED TO, THE IMPLIED WARRANTIES OF MERCHANTABILITY AND FITNESS FOR A PARTICULAR PURPOSE, WHICH ARE HEREBY DISCLAIMED. IN NO EVENT SHALL NETAPP BE LIABLE FOR ANY DIRECT, INDIRECT, INCIDENTAL, SPECIAL, EXEMPLARY, OR CONSEQUENTIAL DAMAGES (INCLUDING, BUT NOT LIMITED TO, PROCUREMENT OF SUBSTITUTE GOODS OR SERVICES; LOSS OF USE, DATA, OR PROFITS; OR BUSINESS INTERRUPTION) HOWEVER CAUSED AND ON ANY THEORY OF LIABILITY, WHETHER IN CONTRACT, STRICT LIABILITY, OR TORT (INCLUDING NEGLIGENCE OR OTHERWISE) ARISING IN ANY WAY OUT OF THE USE OF THIS SOFTWARE, EVEN IF ADVISED OF THE POSSIBILITY OF SUCH DAMAGE.

NetApp reserves the right to change any products described herein at any time, and without notice. NetApp assumes no responsibility or liability arising from the use of products described herein, except as expressly agreed to in writing by NetApp. The use or purchase of this product does not convey a license under any patent rights, trademark rights, or any other intellectual property rights of NetApp.

The product described in this manual may be protected by one or more U.S. patents, foreign patents, or pending applications.

LIMITED RIGHTS LEGEND: Use, duplication, or disclosure by the government is subject to restrictions as set forth in subparagraph (b)(3) of the Rights in Technical Data -Noncommercial Items at DFARS 252.227-7013 (FEB 2014) and FAR 52.227-19 (DEC 2007).

Data contained herein pertains to a commercial product and/or commercial service (as defined in FAR 2.101) and is proprietary to NetApp, Inc. All NetApp technical data and computer software provided under this Agreement is commercial in nature and developed solely at private expense. The U.S. Government has a nonexclusive, non-transferrable, nonsublicensable, worldwide, limited irrevocable license to use the Data only in connection with and in support of the U.S. Government contract under which the Data was delivered. Except as provided herein, the Data may not be used, disclosed, reproduced, modified, performed, or displayed without the prior written approval of NetApp, Inc. United States Government license rights for the Department of Defense are limited to those rights identified in DFARS clause 252.227-7015(b) (FEB 2014).

#### **Trademark information**

NETAPP, the NETAPP logo, and the marks listed at<http://www.netapp.com/TM>are trademarks of NetApp, Inc. Other company and product names may be trademarks of their respective owners.